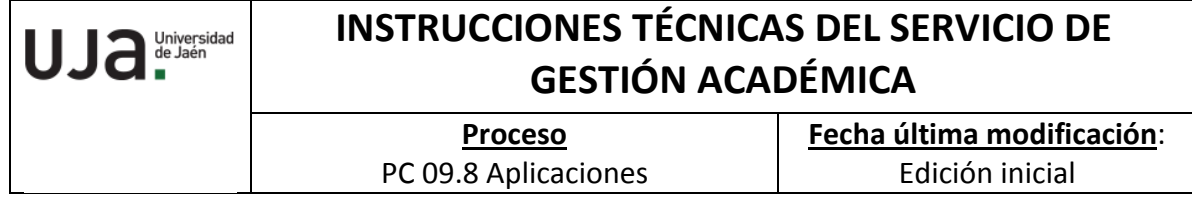

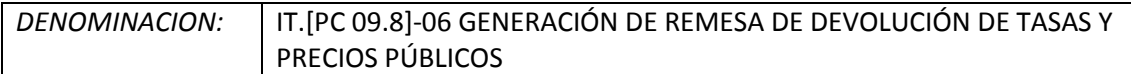

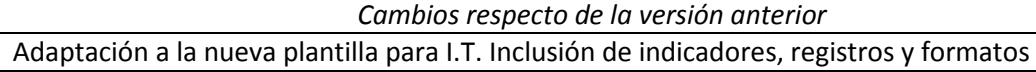

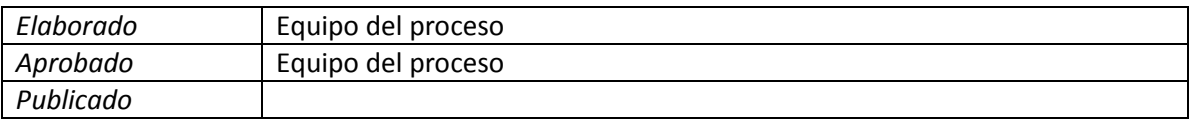

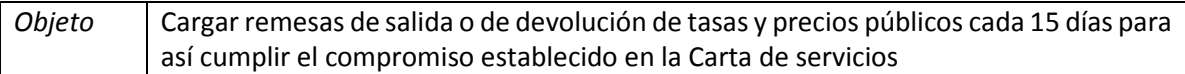

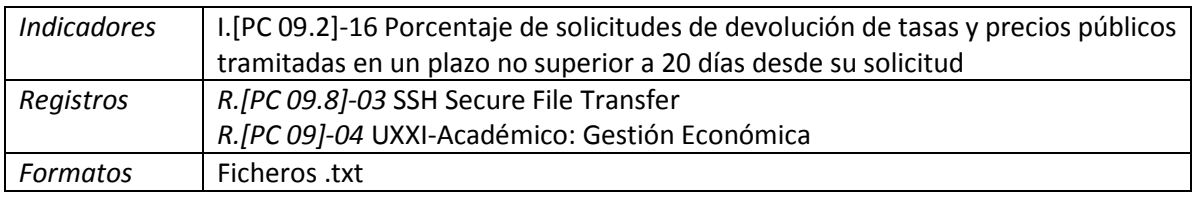

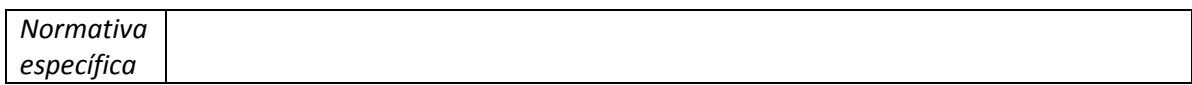

El sistema generará recibos negativos sobre la base de los importes a los que, en principio, el alumno tiene derecho; no obstante, esta devolución no será de oficio, sino que el estudiante deberá realizar una petición de devolución a la Universidad a través del formulario correspondiente colgado en la web de la Universidad de Jaén.

Las diferentes unidades administrativas del Servicio de Gestión Académica darán de alta la devolución mediante las pantallas "Solicitud" y "Resolución" del menú de devoluciones, sin necesidad de remitir documentación alguna o expediente al Servicio de Gestión Académica. En dicha solicitud o Resolución se insertan los datos del alumno y la cuenta bancaria de devolución que, previamente estará insertada en Expedientes/Mantenimiento de Datos Personales/CCC.Alum. Posteriormente, se busca el recibo negativo y se acepta la devolución (botones buscar devoluciones y estado respectivamente).

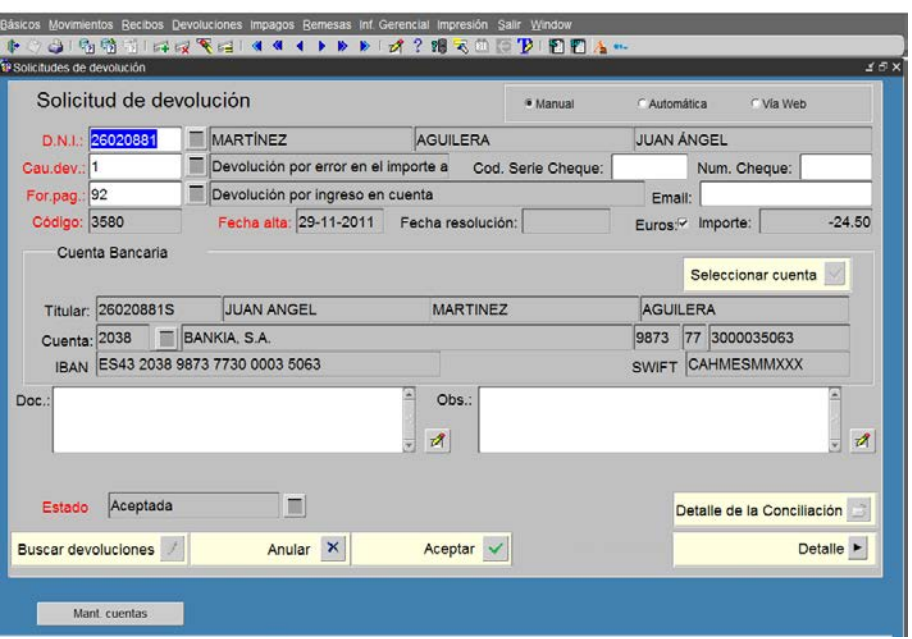

La excepción son las solicitudes de la SAFA que sí deberán remitirlas firmadas por el responsable y que serán introducidas en UXXI-AC por la Sección de Mantenimiento de Aplicaciones.

Desde nuestra Sección, y de forma periódica (cada 15 días), se procede a la generación de las remesas de devoluciones que se remitirán a la Sección de Contabilidad del Servicio de Asuntos Económicos. Desde esta se gestionará la devolución real de los precios públicos en un plazo, aproximado, de diez días desde la remisión del fichero.

Finalmente, el Servicio de Control Interno, si lo estima oportuno, podrá solicitar la revisión de alguno de los expedientes tramitados.

## **Generación de los ficheros de devolución**

Desde la pantalla "Gestión económica>Devoluciones> Remesas". Desde esta pantalla se van a generar, por el Servicio de Gestión Académica y cada quince días, las remesas que contienen las solicitudes de devolución que han sido "aceptadas" por los Centros. En este caso las remesas de devolución deben ser del tipo 17 (devoluciones a contabilidad por solicitud - SEPA). Se utiliza este tipo de remesas cuando la Universidad ha optado por que medie una solicitud del alumno para proceder a la devolución.

Una vez que se genere el fichero, todas las devoluciones de precios públicos se conciliaran automáticamente y se dará el recibo como pagado (devuelto). Si se consulta la solicitud de devolución se puede comprobar que está conciliada y accediendo desde el Detalle al Recibo, se puede verificar la fecha e importe en que se ha dado por abonado, así como el código de la remesa en que se ha incluido y la fecha de validación de la misma. Los pasos a seguir serán:

- 1. Las solicitudes de devolución de la SAFA de Úbeda serán remitidas a la Sección de Mantenimiento de Aplicaciones, donde serán comprobadas e introducidas en UXXI-AC.
- 2. Generar una única remesa, del tipo 17, en la que se incluirán todas las solicitudes de devolución que hayan sido ACEPTADAS por las diferentes Unidades Administrativas. Se

genera desde *Gestión económica>Devoluciones>Remesas a contabilidad>Generación de remesas>Remesa de salida*

- 3. Una vez generada la remesa hay que volver a generarla con el formato del cuaderno 34.1. Esto se realiza desde la pantalla "*Anexos>Desarrollos Propios>Devoluciones>Generar Fichero*", consultando el número de la remesa y pulsado el botón "Generar Fichero".
- 4. Descargar el fichero del servidor.
- 5. Generar listado desde Informes>Personalizados>U\_RECIBO>J\_REBREM y filtrar por el campo REMESA. Comprobar que el número de recibos e importe coincide con el listado generado en pdf y desglosar en los conceptos siguientes:
- SAFA. Centro 8
- CEALM. Centro 201
- Primer y Segundo Ciclo. Actividad 1 CUC y formación de Postgrado. Actividad 7, a
- Grados. Actividad 6
- Másteres Oficiales. Actividad 5
- Tercer Ciclo. Actividad 2
- Tasas, Certificados, Títulos, Traslados, Reconocimientos, Pruebas de Acceso, etc. Resto de solicitudes

excepción de las del Centro 201

- 6. Envío al Servicio de Asuntos Económicos, mediante correo electrónico, del fichero junto con el escrito de remisión a través de correo electrónico (*modelo en plantillas*). En el escrito se deberá realizar un desglose por las actividades indicadas anteriormente.
- 7. Comunicación, mediante correo electrónico, a las Unidades Administrativas de la generación de la remesa, adjuntando el listado de las mismas en formato pdf (*modelo en plantillas*).
- 8. Anotación de la remesa en el fichero Excel "*Remesas devoluciones control.xls*" donde se establece un control de remesas generadas y fechas envío y pago.
- 9. Cuando por el Servicio de Asuntos Económicos se proceda a la efectiva devolución, será comunicado al Servicio de Gestión Académica, el cual lo comunicará a sus usuarios afectados.

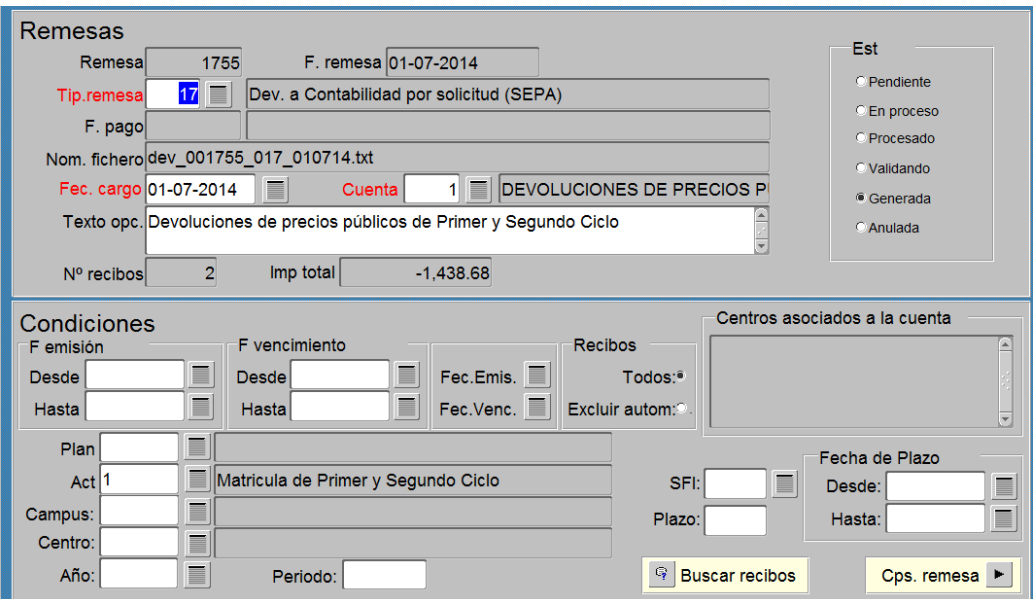